1

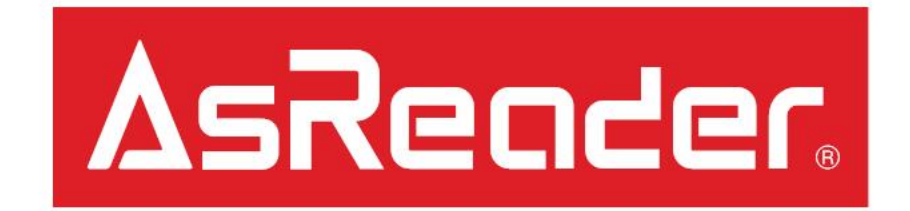

# ASR-R202G Firmware Update Manual

# Preparation

1. Please prepare the following to do update:

#### **Hardware**

- ASR-R202G
- AsRing+
- Header
- Spacer
- A compatible iOS Device

#### **Software**

• LongRange2D App (iOS Device)

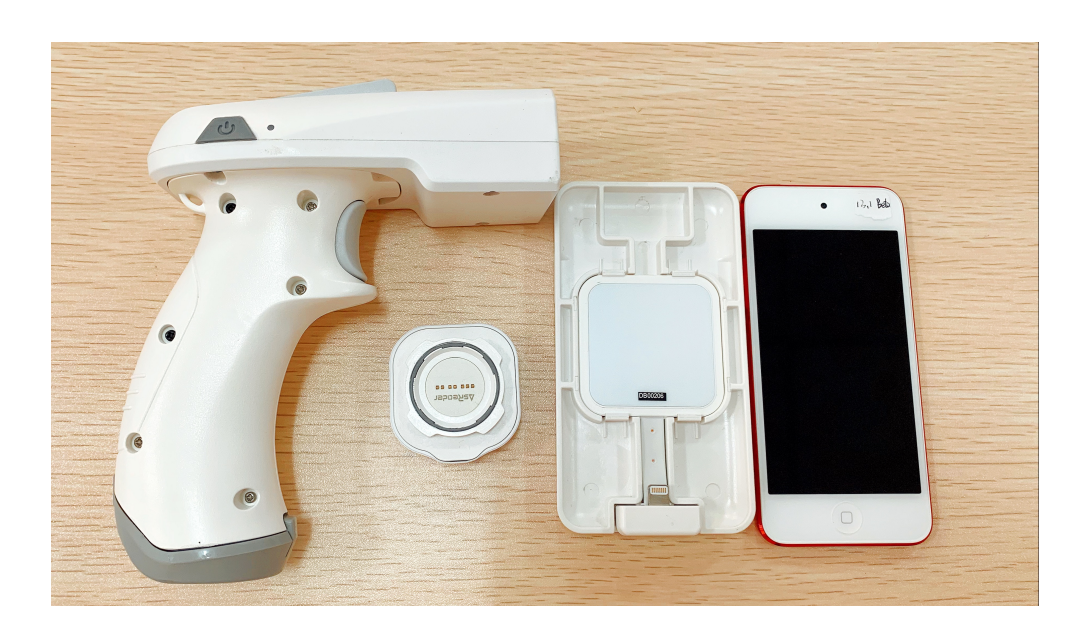

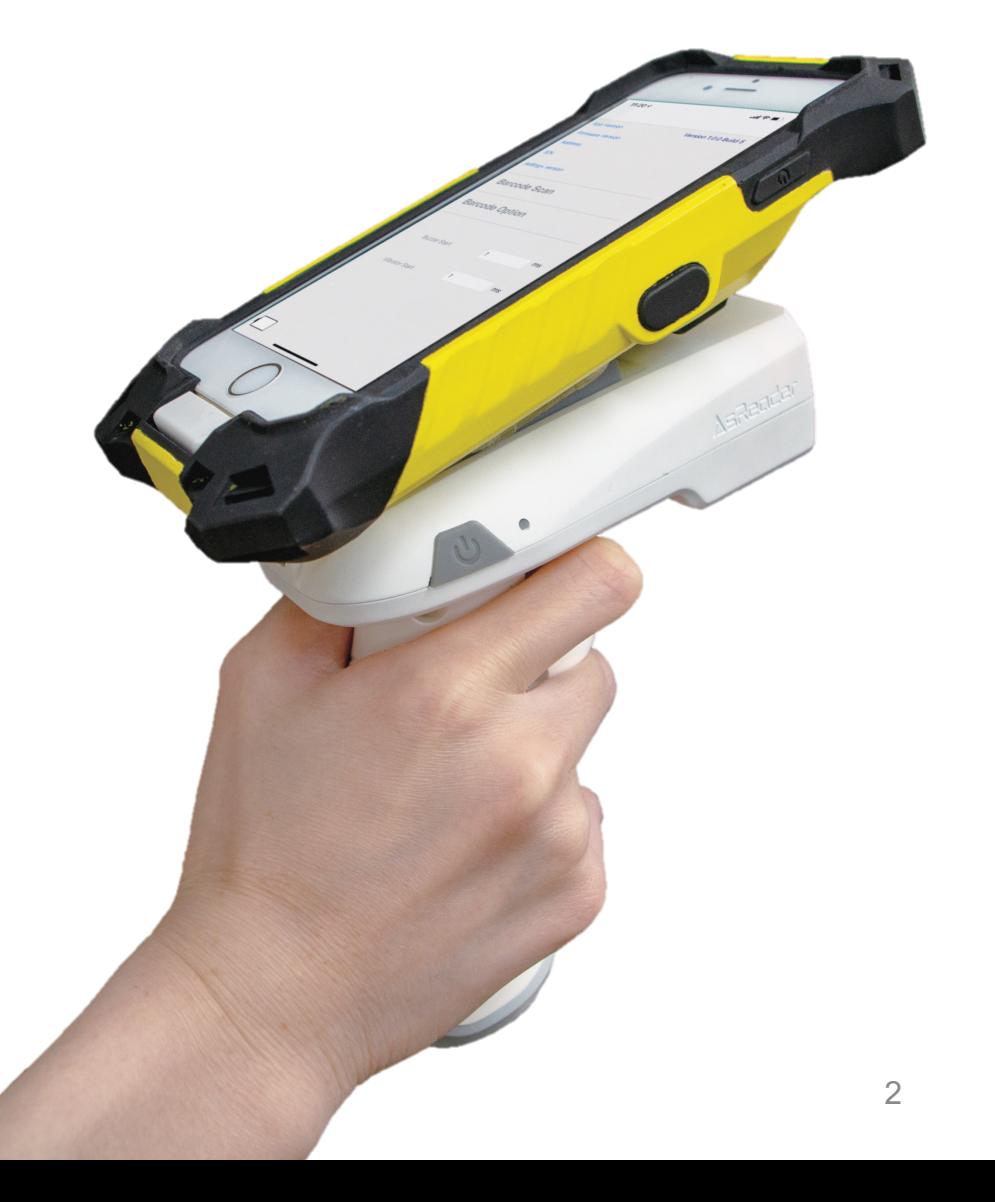

# FW Update in LongRange2D APP

- 2. Launch LongRange2D App.
- Choose "Update Firmware" on LongRange2D page. Then it will turn to the Update Firmware page.

② Start download the new firmwares - after click "Sync" on Update Firmware page.

③ Select the firmware version which you want to - update.

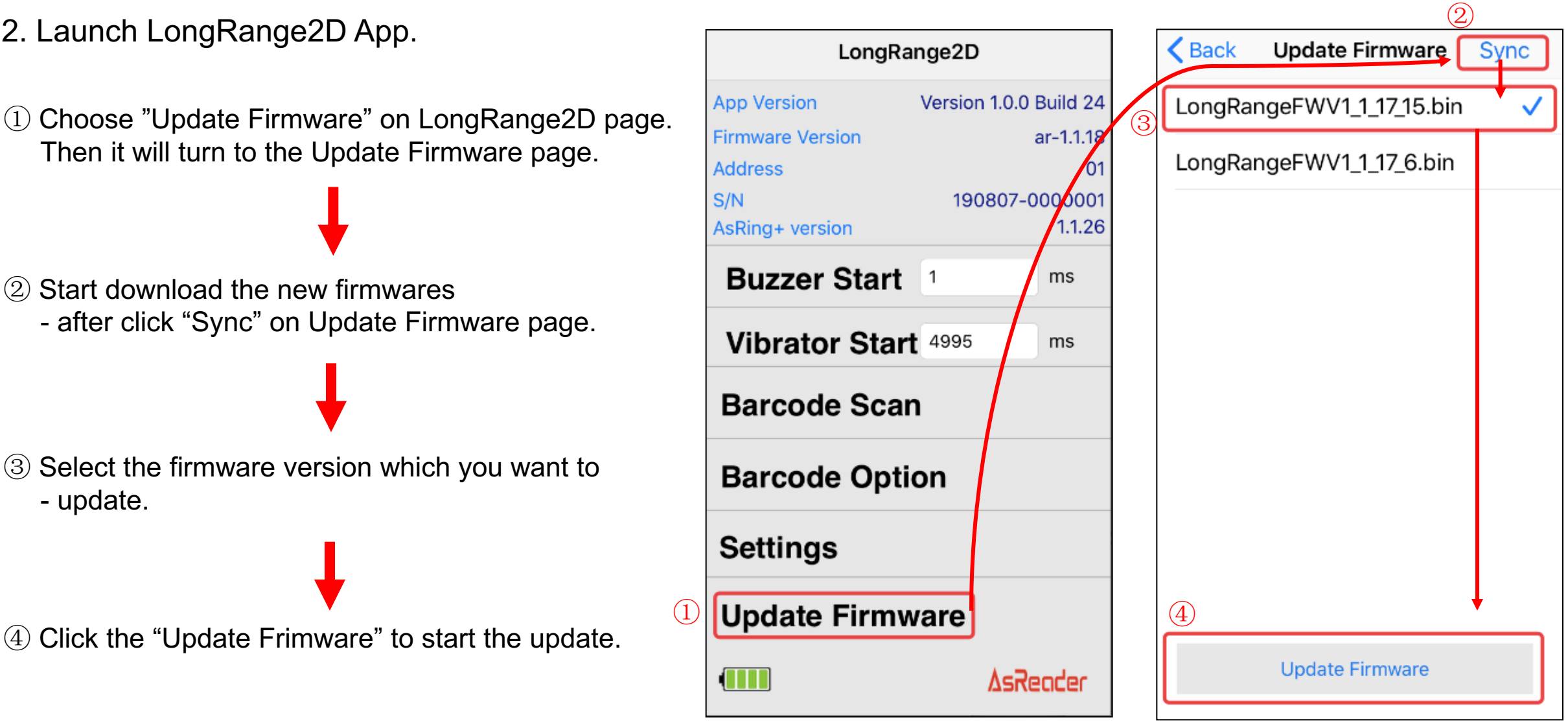

### FW Update Successfully

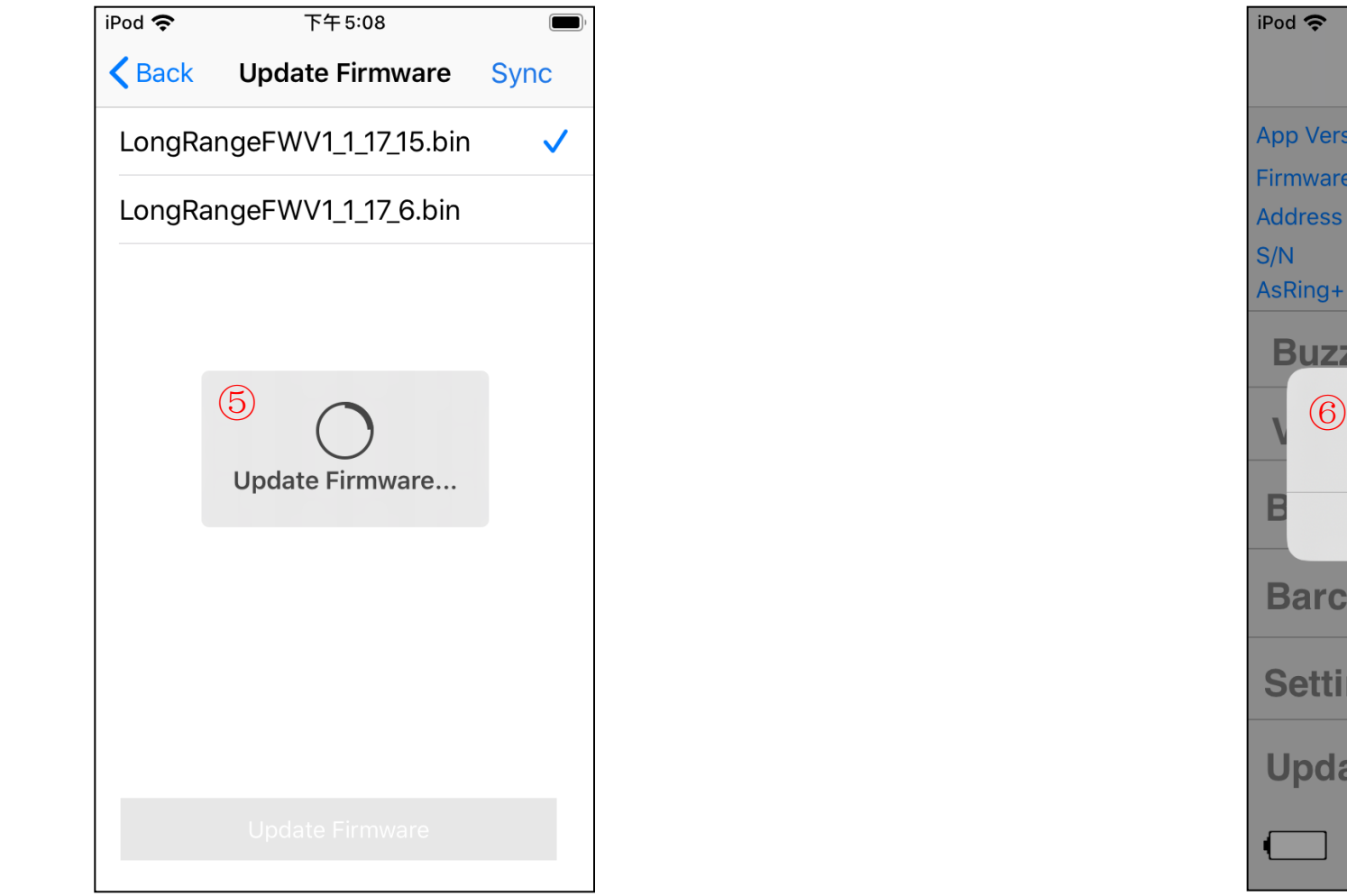

⑤ When updating appear a indicator. ⑥ ASR-R202G will power off automatically after update successfully.

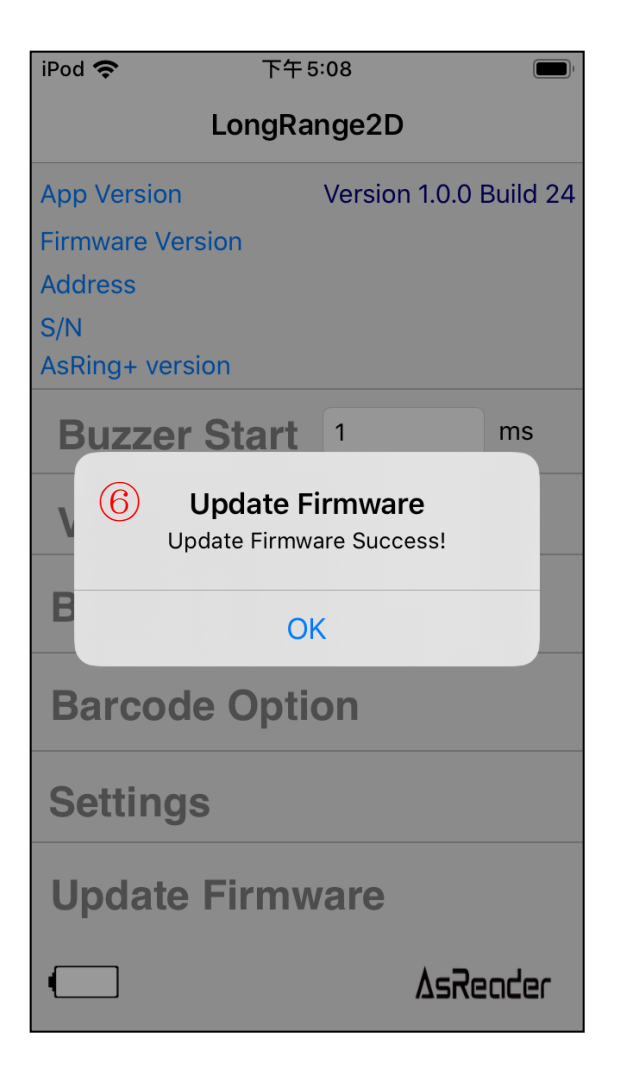

# **Confirmation**

1. To confirm a successful update, attach the ASR-R202G to the Header, AsRing+, Spacer, and iOS device.

2. Next, open the LongRange2D app on the iOS device.

3. Check that the field under 'Firmware Version' is the latest version.

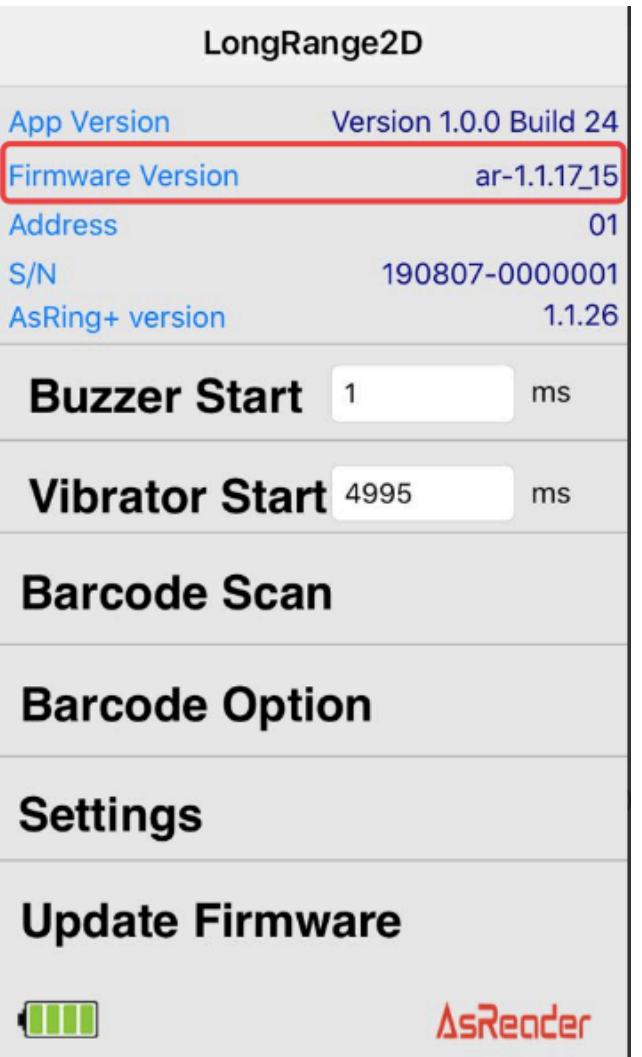